## 泓格科技 **(ICP DAS)** 提供 便宜穩定 且 有效率的 主動 **I/O**訊號採集**,** 與 資料回 報 系統

by chun@icpdas.com

## **1.** 基本介紹

若要測試PC / Server的VC++ 6.0展示程式,請參考第2與 第3節 "測試VC++ 6.0展示程式" 若要測試PC / Server的VB 6.0展示程式,請參考第2與 第4節 "測試VB 6.0展示程式" 關於更多 Controller 網路安全防護說明, 請參考第6節.

很多應用場合是分散於各個地區, 為了管理與統計的方便, 必需把每個地區的監測資料, 定時收 集到中央管理系統. 傳統的方式是 由中央管理系統 (通常是由一台PC來當Server) , 定時對 分散 於各個地區的控制器做 polling (輪詢) 的動作, 這種方式有3個大缺點, (1) 是會對 中央管理系統 造成很大的負擔, 因為要時常去poll每一台控制器, 浪費很多寶貴的CPU通訊資源. 變成效能低 落. (2) 而且因為大家都是用排隊輪詢的,當控制器數量一多起來, 會無法即時處理 "突發事件" . (3) 由於是中央管理系統主動去詢問控制器, 那表示每台分散於各個地區的控制器都得要申請到 一個固定的Internet IP, 這點會很花IP資源與金錢.

泓格科技的 i-7188EG, i-8437-80, i-8837-80與W-8347, W-8747支持用UDP/IP來主動回報監測資 料到遠方的 中央管理系統, 除了可以定時回報外, 也可以隨時緊急回報突發事件, 並且中央管理 系統還可視需求下達必要的控制命令給各個區域的控制器. 非常適合用在以下的場合.

#### 應用範圍:

- 1. 各類分散於不同區域的能源監測系統, 例如, 電 , 油 , 水 等監測系統.
- 2. 各類分散於不同區域的設備安全監測系統, 如 電梯, 大樓, 倉庫, … 等.
- 3. 各類分散式訊號監測系統.

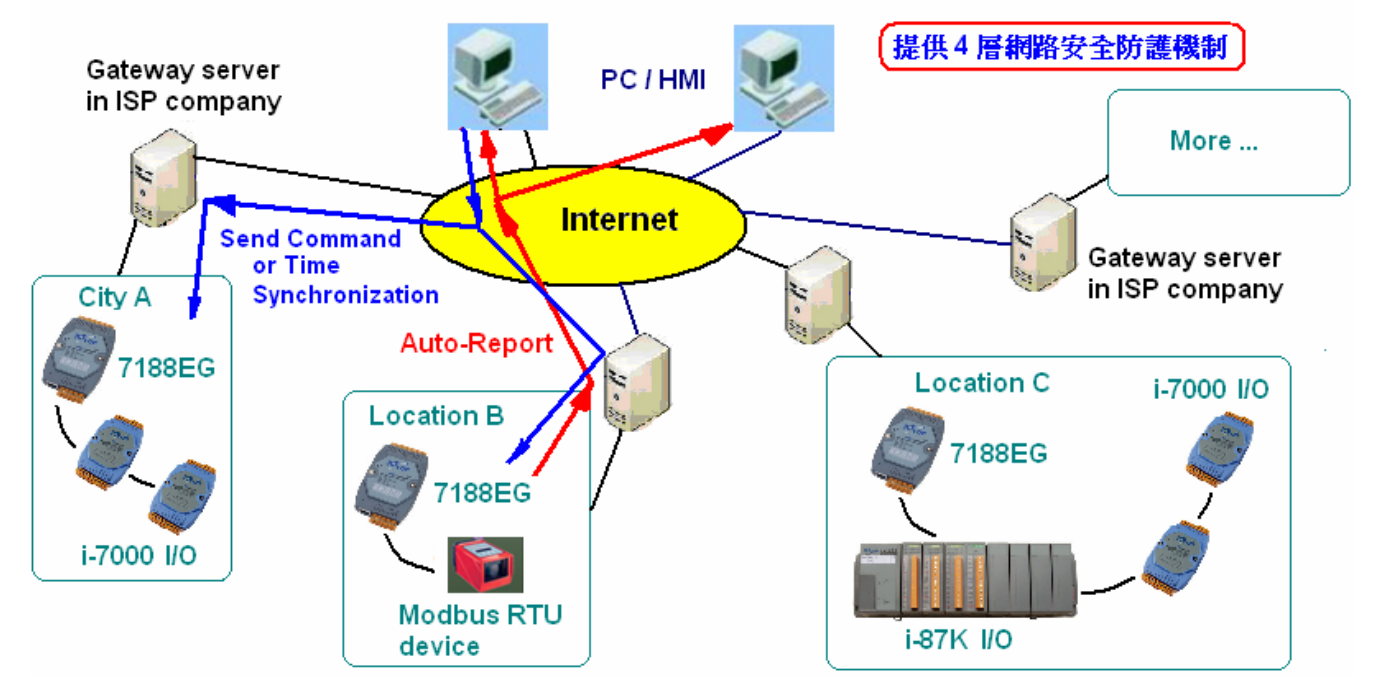

便宜穩定且有效率的 遠程 主動 I/O 訊號採集 與 資料回報 系統

Jun.2007 , Copyright by ICP DAS

### 七大優點:

- 1. 若採用i-7188EG, 跟其他廠牌有此功能的PLC / PAC 相比, 價格最划算 . (泓格科技的i-7188EG, i-8437-80, i-8837-80, W-8347, W-8747等控制器都有支持此功能)
- 2. 分散於各個地點的i-7188EG不需申請固定的 "Internet IP" 位址, 只要能用Ethernet連上網就可 使用. 無距離限制, 100公尺, 1公里, … , 10000公里都可.
- 3. 提供四層網路安全防護機制.
	- 第1層: 屬於Controller主動回報系統, Controller 程式可以設計成平常都不接受任何Internet送 進來的命令,只有Controller主動回報給PC / Server 時,才接受一筆由PC / Server送進來的 命令. 之後又關閉. 駭客將無門路闖進來.
	- 第2層: "安全密碼" ,每筆在Controller 與PC / Server間流通的資料都有"安全密碼"加密保護. 第3層: IP位址保護, Controller只接受它允許的Internet IP 傳進來的資料 (PC / Server的 IP).
	- 第4層: 程式設計者自訂的加密演算法保護, 演算方法由程式設計者自定, 加密法無限多種可 能性, 駭客無從猜起.
- 4. i-7188EG會將採集到的I/O訊號與現場控制資料主動用 UDP/IP格式, 回報到遠方的PC 或 Server . 可同時採用事件驅動方式 或 定時回報方式. 且 PC / Server也可隨時 對 分散於各個 地點的i-7188EG下達必要的控制命令. 例如, 可對各個地點的i-7188EG作時間校正.
- 5. I/O 種類眾多, 支持泓格科技的i-7000系列與i-87K系列各類I/O板卡. 也支持符合Modbus RTU標準的各類設備 , 例如, Modbus 電表, Modbus變頻器, Modbus溫控器, … 等.
- 6 控制器開發軟體採用ISaGRAF, 支持IEC61131-3國際標準PLC語言, 提供 階梯圖, ST, 功能方 塊圖, SFC, IL與 流程圖 等6種簡單易設計的 程式語法.
- 7. 提供PC上可RUN的VC++6.0 , VB6.0 範例程式原始碼檔案. 另外也提供 i-7188EG, i-8437-80, i-8837-80, W-8347, W-8747等控制器上RUN的ISaGRAF範例程式原始碼檔案. 歡迎參訪 [www.icpdas.com](http://www.icpdas.com/) – FAQ – Software – ISaGRAF – 065 來下載.

# **2.** 安裝測試軟體與硬體

請先至 [www.icpdas.com](http://www.icpdas.com/) – FAQ – Software – ISaGRAF – 065 下載文件與範例程式. 若要瞭解本demo所使用的UDP通訊規約, 請參考第5節.

Controller 所用的ISaGRAF程式 :

若是 i-7188EG, 程式為 ".\demo\_74.pia" (7188EG驅動版本需為 2.18版或更高版本) 若是 i-8437-80或i-8837-80或W-8xx7, 程式為 ".\wdemo\_61.pia"

(i-8x37驅動版本需為 3.20版或更高版本, W-8xx7驅動版本需為 3.37版或更高版本)

此展示程式的應用規劃如下:

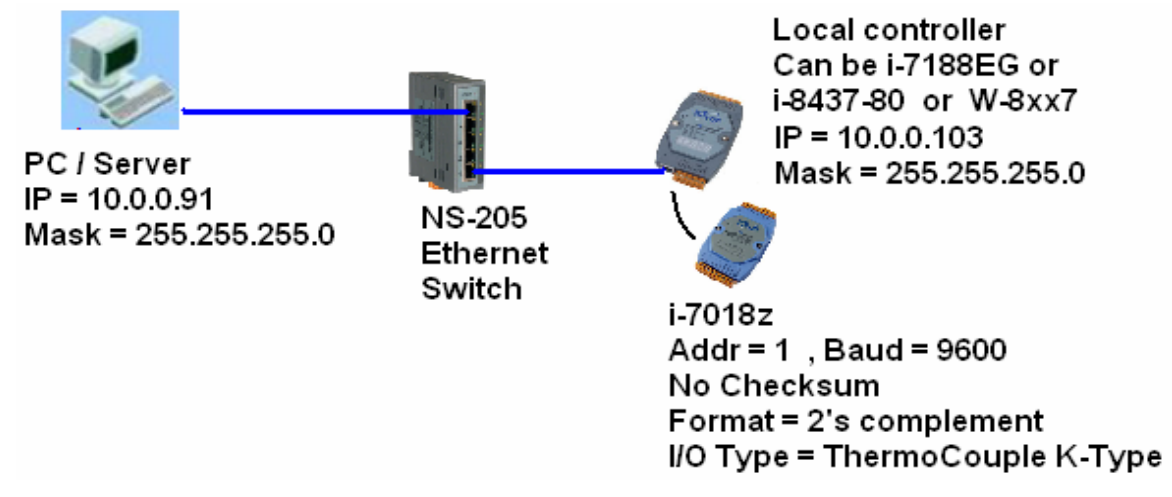

請將您的測試PC的IP改為Fixed IP = 10.0.0.91 , Mask = 255.255.255.0 測試用的Controller可以是 i-7188EG或i-8437-80或i-8837-80或Wincon-8xx7. 請設它的IP為Fixed  $IP = 10.0.0.103$ , Mask = 255.255.255.0

注意: 真正在應用時, PC / Server可能是擺在Internet上, 則Local controller需另外指定 Gateway IP. 此 "Gateway IP" 需指定的值 可在一台與Local controller放在同網域的PC上查到. 方法為把那台 PC的IP設為 DHCP (自動取得IP), 之後在它的windows上開啟一個 Command Prompt (命令列視 窗), 輸入 ipconfig 如下, 就可查到 該local 網域所用的 Gateway 設定.

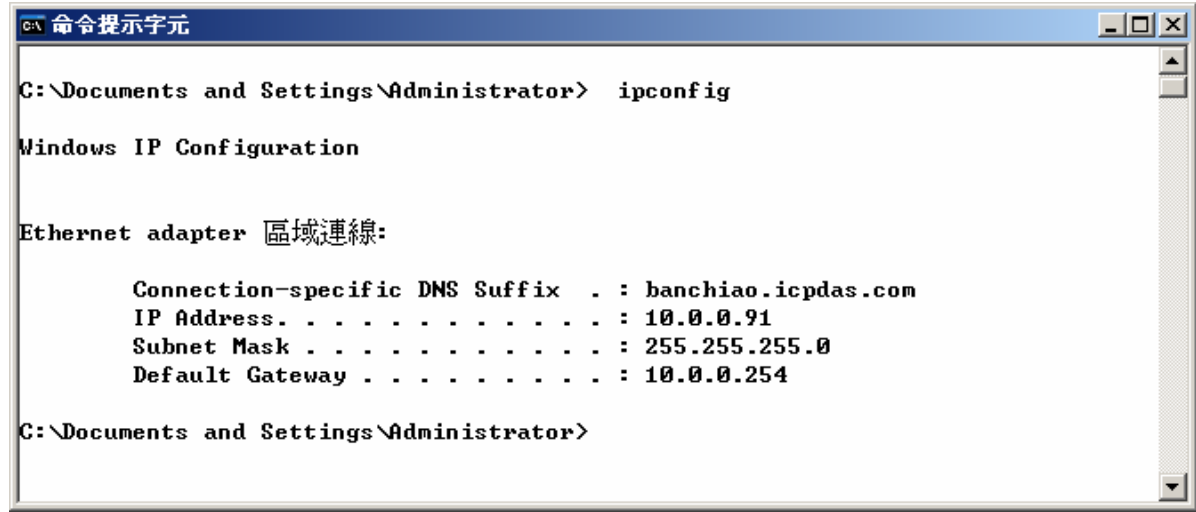

本Demo有用到一顆 i-7018z, 請先在PC上用DCON utility對它做INIT設定, ADDR設為 1, Baud rate 設為 9600, Format 設為 2's complement, Checksum設為 disable, Ch.1 到10 設為 T/C K-Type.

接下來若 Controller 是採用 i-7188EG, 請把 i-7018z連接在它的 COM2: RS-485. 且外接一個 110 ~ 330 ohm間的電阻 到 i-7188EG上COM2:RS485的D2+ 與D2- 端子間. 然後將 i-7188EG開機, 用PC上的ISaGRAF下載 demo\_74程式到 i-7188EG內.

若 Controller 是採用 i-8437-80 或 i-8837-80或Wincon-8xx7, 請把 i-7018z接在它的 COM3: RS-485. 且外接一個 110 ~ 330 ohm間的電阻 到 Controller上COM3: RS485的D+ 與D- 端子間. 然後將 Controller開機, 用PC上的ISaGRAF下載 Wdemo\_61程式到 Controller內.

下載後 ISaGRAF 會顯示如下視窗

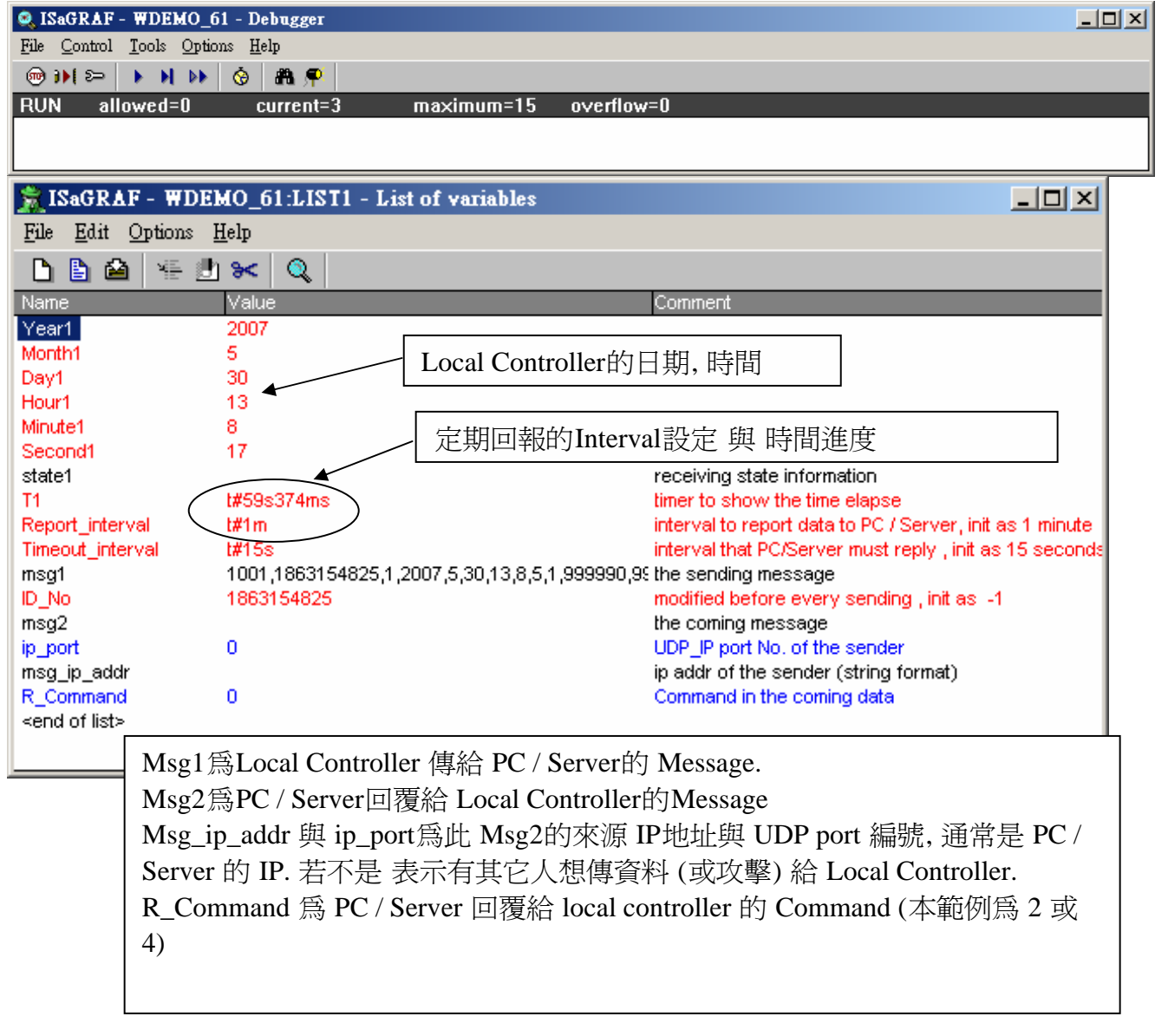

之後請在 PC上運行 VC++ 6.0 demo 程式 (請參考第3節) , 或運行 VB 6.0 demo 程式 (請參考第 4節).

## **3.** 測試**VC++ 6.0**展示程式

請先完成第2節的動作, 再操作本節的步驟.

請將您的測試PC的IP改為Fixed IP = 10.0.0.91 , Mask = 255.255.255.0 才可正確測試本demo程式. (因為 Local Controller 的ISaGRAF demo 程式 "demo\_74" 與 "Wdemo\_61" 是將 message 送到 10.0.0.91的那台PC的 UDP port No. = 12001 上)

本VC++ 6.0 測試程式為 demo\_01.exe , 放於 .\vc++6\_demo\demo\_01\release\ 內 (由[www.icpdas.com](http://www.icpdas.com/) – FAQ – Software – ISaGRAF – 065 下載 來的) Source code 請用VC++ 6.0軟體開啟 .\vc++6\_demo\demo\_01\demo\_01.dsw

此demo\_01.exe 需在PC內開啟一個 Command Prompt視窗來 運行它. 請先進入到 .\vc++6\_demo\demo\_01\release\ 路徑內. 然後再運行它. 輸入語法為 demo\_01 UDP\_port Security\_passwd (file\_name) 其中: UDP\_port 為要開啟那個UDP port來接收資料 (可以是1001 ~ 65535), 本demo使用12001. Security\_passwd 為資料的"安全密碼",可以是0, 1 ~ 2147483647或-2147483647 ~ -1間的1個值. 本demo使用1234567. File\_name 為選項, 可以不指定. 若有指定一個 file name 則會建立一個新file, 把local controller 送來的資料記錄下來.

Example 1: Demo\_01 12001 1234567 Example 2: Demo\_01 12001 1234567 data1.txt

ax I8xx7 - demo\_01 12001 1234567 data1.txt  $\Box$   $\times$ D:\Chun\_D\UC++6\_project\demo\_01\Release> demo\_01 12001 1234567 data1.txt Demo of Receiving message via UDP/IP from ISaGRAF controller and then reply back a time synchronization frame to the controller. More information at www.icpdas.com - FAQ - Software - ISaGRAF - 065 Please set IP of this PC as a fixed IP = 10.0.0.91 Mask = 255.255.255.0 , Contro ller IP = 10.0.0.103 , Mask = 255.255.255.0 Please run ISaGRAF program "Demo\_74" in the i-7188EG (driver since 2.18). or run ISaGRAF program "WDemo\_61" in the W-8xx7 (driver since 3.37) or i-8x37 (driver since 3.20) . To exit this program, please press at Ctrl-C The given parameter are:  $UDP\_port\_No = 12001$ Security\_passwd =  $1234567$ Starting at 2007/7/23, 11:13:6

如何測試 ?

本demo在以下狀況發生時, Local controller會傳送資料到 PC / Server

- 1. Local controller 開機後 過了15秒, 會傳送一次. (這個只會傳一次)
- 2. 開機後 每經過 1 分鐘會傳送一次. (這個會週期性的一直傳)

以下 3 ~ 8 是每個事件發生時, 會傳送一次.

- 3. 當 Local Controller 與 i-7018z 通訊斷線時,會傳送一次.
- 4. 當 Local Controller 與 i-7018z 通訊斷線後, 之後又恢復正常通訊時,會傳送一次.
- 5. 當i-7018z的Ch.1到10的任一個Ch.發生 Thermo-Couple sensor斷線時,會傳送一次.
- 6. 當i-7018z的Ch.1到10的任一個Ch.發生 Thermo-Couple sensor斷線後, 之後又恢復正常時,會 傳送一次.
- 7. 當i-7018z的Ch.1到10的任一個Ch.量測到的溫度超過60度C時,會傳送一次.
- 8. 當i-7018z的Ch.1到10的任一個Ch.量測到的溫度超過60度C後, 之後又低於60度C時,會傳送 一次.

A. Demo\_01 在 Command Prompt內運行起來後, 可以把 Local Controller 與 i-7018z間的 RS-485 通訊線中斷掉 , 此時 demo\_01視窗應該會顯示 Local Controller傳來的Message. 如下.

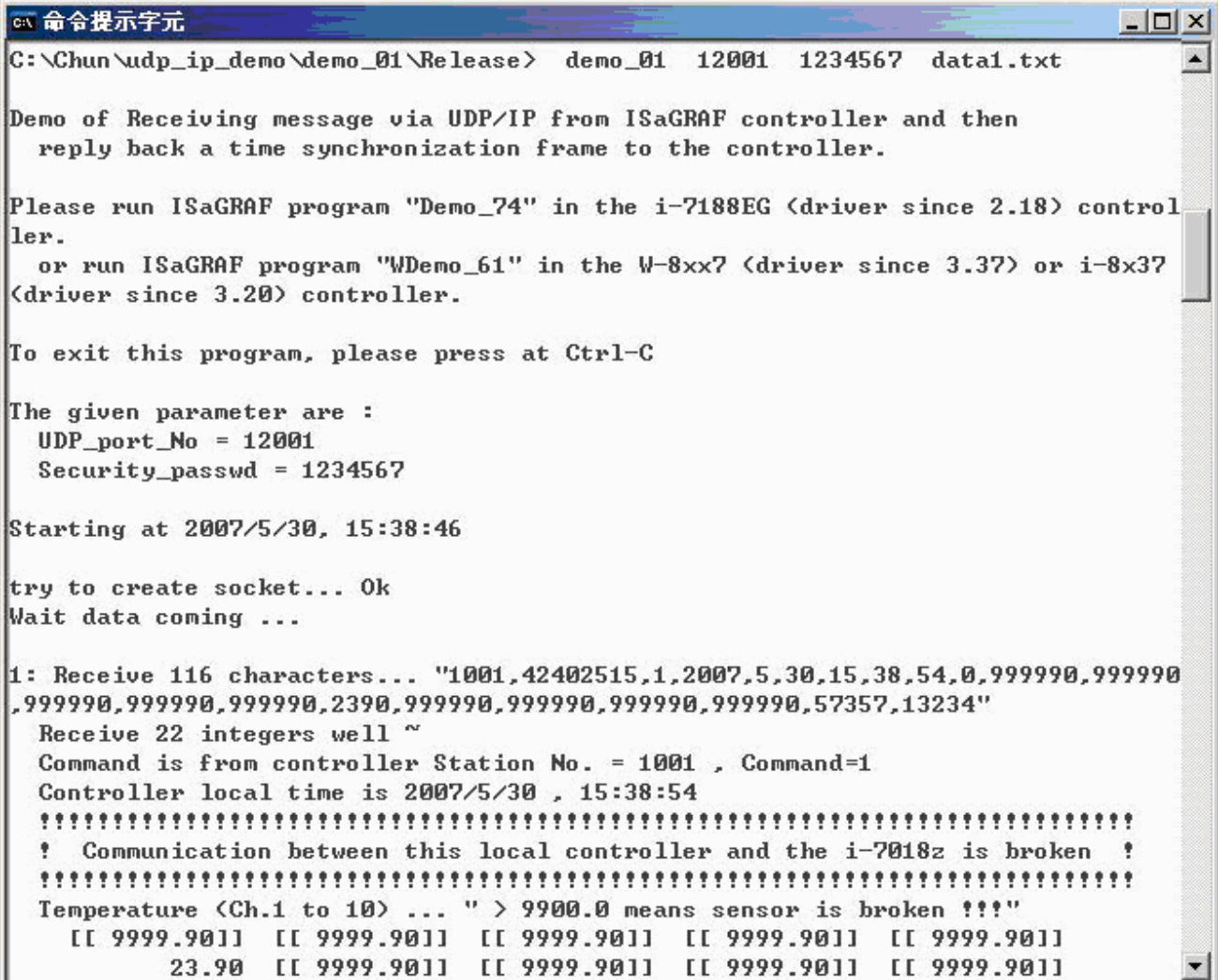

B. 之後請恢復 Local controller 與 i-7018z間的RS-485連線, 此時應該會再收到一個Message.

C. 觀察是否每經過一分鐘都會收到一個 Message.

D. 拿i-7188z上接的某個K-Type sensor去量測一杯熱開水的溫度, 若超過60度C, 應該會收到一個 Message. 之後若溫度若又降到60度C以下, 會再收到一個Message.

E. 把i-7188z上接的某個K-Type sensor從 接線端子移開, 應該會收到一個Message, 之後再恢復, 會再收到一個Message.

F. 本demo另外有一個時間校正功能, 若Local controller 傳給 PC / Server 的Message內包含的時 間資料 跟 PC的時間相差20秒以上 (會用20秒這麼大, 是考量若真正用在Internet上, 有可能傳送 會被 delay), 此Message PC不會去採用它, PC會回覆 Command = 4 給 local controller, 請它校對 時間並重傳資料一次.

所以可以將PC的日期, 或時間更改, 觀察當下次有資料從Local controller傳來時, Local Controller 會不會去校對它的時間跟 PC同步.

## **4.** 測試**VB 6.0**展示程式

請先完成第2節的動作, 再操作本節的步驟

請將您的測試PC的IP改爲Fixed IP = 10.0.0.91, Mask = 255.255.255.0 才可正確測試本demo程式. (因為 Local Controller 的ISaGRAF demo 程式 "demo\_74" 與 "Wdemo\_61" 是將 message 送到 10.0.0.91的那台PC的 UDP port No. = 12001上)

本VB 6.0 測試程式為 demo\_7.exe , 放於 .\vb6\_demo\demo\_7\ 內 (由[www.icpdas.com](http://www.icpdas.com/) – FAQ – Software – ISaGRAF – 065 下載 來的) Source code 請用VB 6.0軟體開啟 .\vb6\_demo\demo\_7\demo\_7.vbp

此demo\_7.exe 需在PC內 windows 2000, XP 或相容的OS內來 運行它. 運行起來後會顯示如下視窗.

"UDP\_port\_No" 為要開啟那個UDP port來接收資料 (可以是1001 ~ 65535), 本demo使用12001 "Security\_passwd" 為資料的"安全密碼",可以是0, 1 ~ 2147483647或-2147483647 ~ -1間的1個值. 本demo使用1234567

"Output\_File\_name" 為選項, 可以不指定. 若有指定一個 file name 則會建立一個新file, 把local controller 送來的資料記錄下來.

輸入完畢後, 按下 "Start" 開始測試.

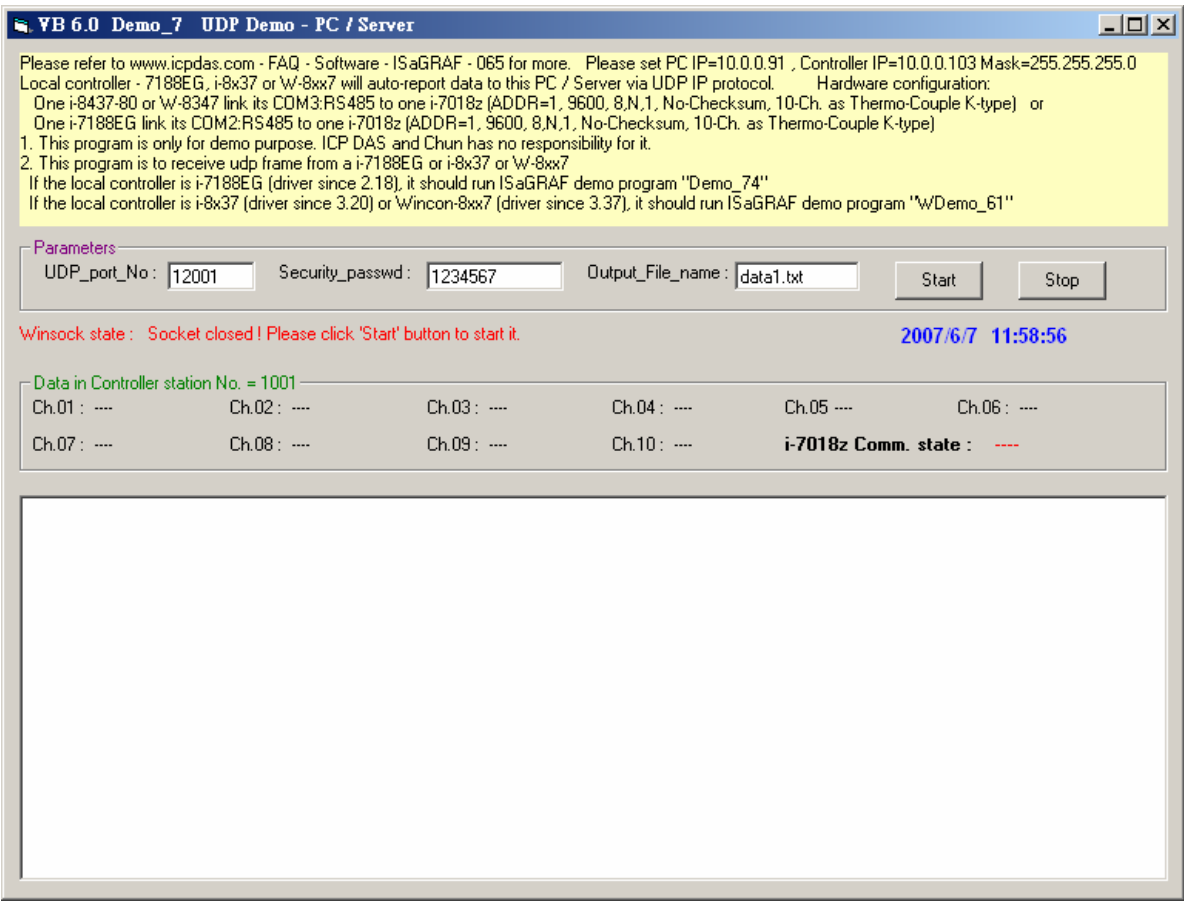

如何測試 ?

本demo在以下狀況發生時, Local controller會傳送資料到 PC / Server

- 1. Local controller 開機後 過了15秒, 會傳送一次. (這個只會傳一次)
- 2. 開機後 每經過 1 分鐘會傳送一次. (這個會週期性的一直傳)

以下 3 ~ 8 是每個事件發生時, 會傳送一次.

- 3. 當 Local Controller 與 i-7018z 通訊斷線時,會傳送一次.
- 4. 當 Local Controller 與 i-7018z 通訊斷線後, 之後又恢復正常通訊時,會傳送一次.
- 5. 當i-7018z的Ch.1到10的任一個Ch.發生 Thermo-Couple sensor斷線時,會傳送一次.
- 6. 當i-7018z的Ch.1到10的任一個Ch.發生 Thermo-Couple sensor斷線後, 之後又恢復正常時,會 傳送一次.
- 7. 當i-7018z的Ch.1到10的任一個Ch.量測到的溫度超過60度C時,會傳送一次.
- 8. 當i-7018z的Ch.1到10的任一個Ch.量測到的溫度超過60度C後, 之後又低於60度C時,會傳送 一次.
- A. demo\_7.exe 運行起來後, 可以把 Local Controller 與 i-7018z間的 RS-485通訊線中斷掉 , 此時 demo\_7視窗應該會顯示 Local Controller傳來的Message. 如下.

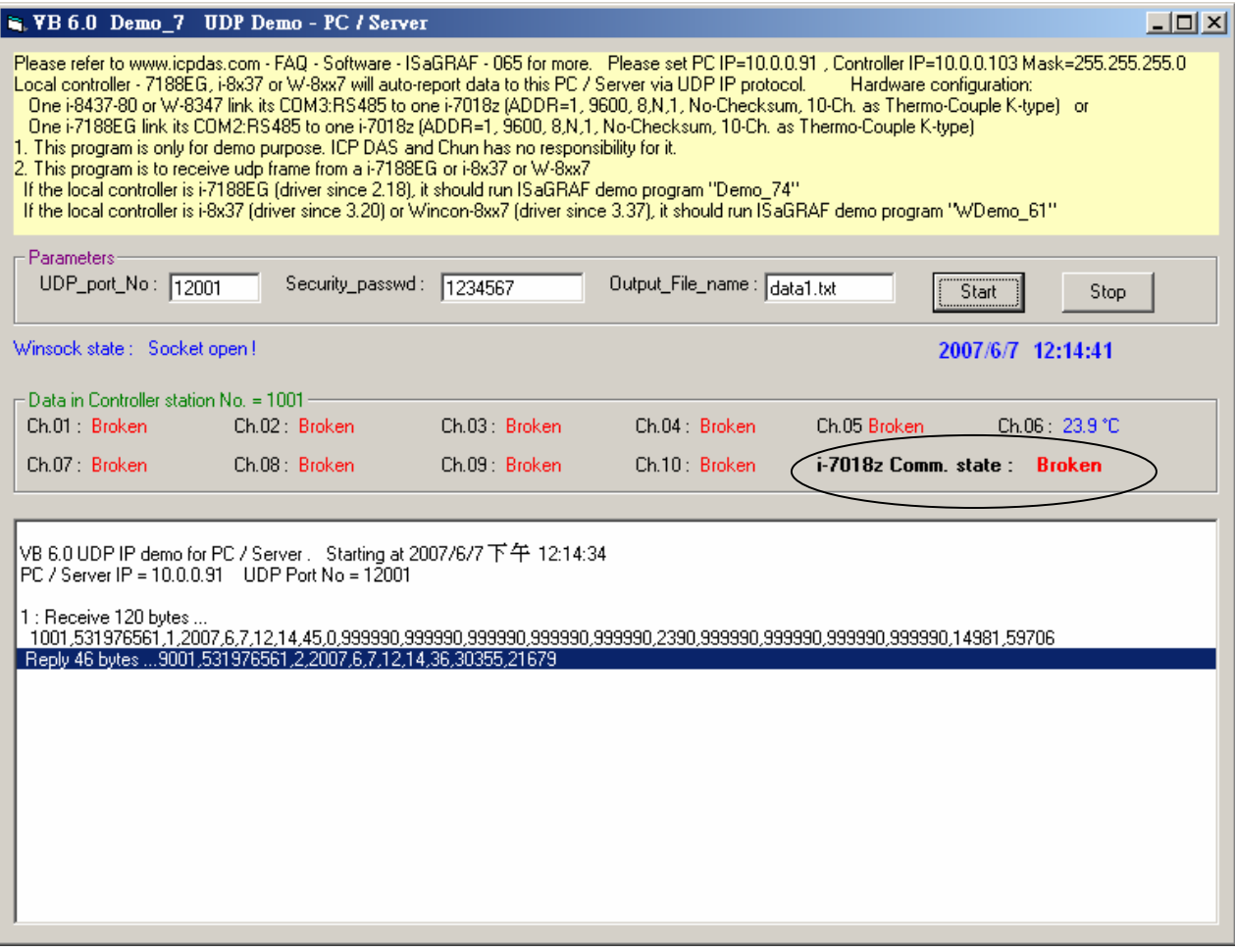

B. 之後請恢復 Local controller 與 i-7018z間的RS-485連線, 此時應該會再收到一個Message.

C. 觀察是否每經過一分鐘都會收到一個 Message.

D. 拿i-7188z上接的某個K-Type sensor去量測一杯熱開水的溫度, 若超過60度C, 應該會收到一個 Message. 之後若溫度若又降到60度C以下, 會再收到一個Message.

E. 把i-7188z上接的某個K-Type sensor從 接線端子移開, 應該會收到一個Message, 之後再恢復, 會再收到一個Message.

F. 本demo另外有一個時間校正功能, 若Local controller 傳給 PC / Server 的Message內包含的時 間資料 跟 PC的時間相差20秒以上 (會用20秒這麼大, 是考量若真正用在Internet上, 有可能傳送 會被 delay), 此Message PC不會去採用它, PC會回覆 Command = 4 給 local controller, 請它校對 時間並重傳資料一次.

所以可以將PC的日期, 或時間更改, 觀察當下次有資料從Local controller傳來時, Local Controller 會不會去校對它的時間跟 PC同步.

# **5.** 本範例所使用的**UDP**通訊規約說明

本規約適用於 ISaGRAF demo 程式 - demo\_74 , 與 Wdemo\_61 與PC上的 VC++ 6.0程式 demo 01, 與 VB 6.0 – demo 7 程式.

- 1. Local Controller為UDP Client , PC / Server為 UDP Server. 只有Local Controller會主動傳送資 料給 PC / Server (ISaGRAF 程式demo\_74與Wdemo\_61內的 Message變數 "IP\_correct\_PC" 與 Integer變數 "Port\_correct\_PC" 就是定義要傳到那個IP的 PC / Server 的那個 UDP Port, 還有 IO connection 內 "udp\_ip" 內也有定義).
- 2. PC在收到Controller傳來的一筆資料後, 必需在15秒內回覆 <Command> = 2 或4給 Controller. 正確的 回覆資料內的 <ID No.> 需跟 收到的資料內的 <ID No.> 一樣. 若不一樣, Controller 會認定該回覆資料的格式是錯的. 若 Controller等待超過15秒沒收到PC / Server的正確回覆 資料, 會再傳送一次, 之後若等待超過15秒沒收到回覆, 會再傳一次, …(ISaGRAF 程式 demo\_74與Wdemo\_61內的 Timer變數 "Timeout\_interval" 就是定義這個 Timeout時間)
- 3. 本demo在以下狀況發生時, Local controller會傳送資料到 PC / Server
	- A. Local controller 開機後 過了15秒, 會傳送一次. (這個只會傳一次)
	- B. 開機後 每經過 1 分鐘會傳送一次. (這個會週期性的一直傳, ISaGRAF 程式demo 74與 Wdemo\_61內的 Timer變數 "Report\_interval" 就是定義這個週期時間)
	- C. 當 Local Controller 與 i-7018z 通訊斷線時,會傳送一次
	- D. 當 Local Controller 與 i-7018z 通訊斷線後, 之後又恢復正常通訊時,會傳送一次
	- E. 當i-7018z的Ch.1到10的任一個Ch.發生 Thermo-Couple sensor斷線時,會傳送一次.
	- F. 當i-7018z的Ch.1到10的任一個Ch.發生 Thermo-Couple sensor斷線後, 之後又恢復正常 時,會傳送一次.
	- G. 當i-7018z的Ch.1到10的任一個Ch.量測到的溫度超過60度C時,會傳送一次.
	- H. 當i-7018z的Ch.1到10的任一個Ch.量測到的溫度超過60度C後, 之後又低於60度C時,會 傳送一次.
- 4. Local Controller傳送給 PC / Server的資料格式定義

.

 Security\_passwd: 需在ISaGRAF IO connection – "udp\_ip" 內定義 及 PC 的VC++ 與 VB demo 程式內也需指定成相同值才能正確通信. 值可是 0: 表示傳遞的資料不加密(不安全) , 或1 ~ 2147483647或-2147483647 ~ -1間的1個值 (非0值,較安全), 表示傳遞的資料要經過加密手續

 設為非0值, 加密演算法請參考 VC++ demo\_01 與 VB 6.0 demo\_7 內的 "convert\_to\_udp\_deliver\_buf( )" , "convert\_back\_udp\_deliver\_buf( )" 與 "udp\_ip\_crc( )"

若設 Security\_passwd 為0, 每個傳遞的UDP Message最多不可超過255個byte.

 若設 Security\_passwd 為非0, 每個傳遞遞的UDP Message最多不可超過259個byte. 最後那4個 byte為 <4-byte-Checksum > ,是用 "udp\_ip\_crc( )" 算出來的.

Local Controller傳送給 PC / Server的資料格式

Security\_passwd 為0 : (最後方不需加 4-byte-Checksum)

```
 <Station_No of local controller>,<ID No.>,<Command>, 
<Year>,<Month>,<Day>,<Hour>,<Minute>,<second>,<i-7018z Comm. state>, 
<C1>,<C2>,<C3>,<C4>,<C5>,<C6>,<C7>,<C8>,<C9>,<C10>, 
<User-defined CRC>
```
例如:

1001,850334470,1,2007,5,30,17,31,51,1,999990,999990,999990,999990,999990,2360,999990,99 9990,999990,999990,46677,18632

表示:

 $\leq$ Station No of local controller $>\frac{66}{1001}$  <ID No.> 為 850334470 <Command> 為 1 Controller的時間為 2007/5/30 , 17:31:51 < i-7018z Comm. state > 為 1 : Controller與 i-7018z 的RS-485 通訊正常 Ch.1 到 Ch.10 的溫度量測值為: 斷線, 斷線, 斷線, 斷線, 斷線, 23.60度C, 斷線, 斷線, 斷線, 斷線 (值999990表示T/C Sernsor斷線) < User-defined CRC > 為 46677,18632

Security\_passwd 不為0 : (最後方 要加 4-byte-Checksum)

 <Station\_No of local controller>,<ID No.>,<Command>, <Year>,<Month>,<Day>,<Hour>,<Minute>,<second>,<i-7018z Comm. state>, <C1>,<C2>,<C3>,<C4>,<C5>,<C6>,<C7>,<C8>,<C9>,<C10>, <User-defined CRC><4-byte-Checksum>

<Command> 的定義:

1 : Local Controller傳送資料給 PC / Server

<i-7018z Comm. state> 的定義:

- 1 : Controller與 i-7018z 的RS-485 通訊正常
- 0 : Controller與 i-7018z 的RS-485 通訊斷線

<User-defined CRC> 的定義:

可由User自行設計 演算法. 本demo採用以下的演算法

(真正應用時**,** 為了安全**,** 請 自行設計 不同的演算法)

值固定為11個字 (Character) , 包含2個0到65535的值, 中間加一個逗號 ","

例如:

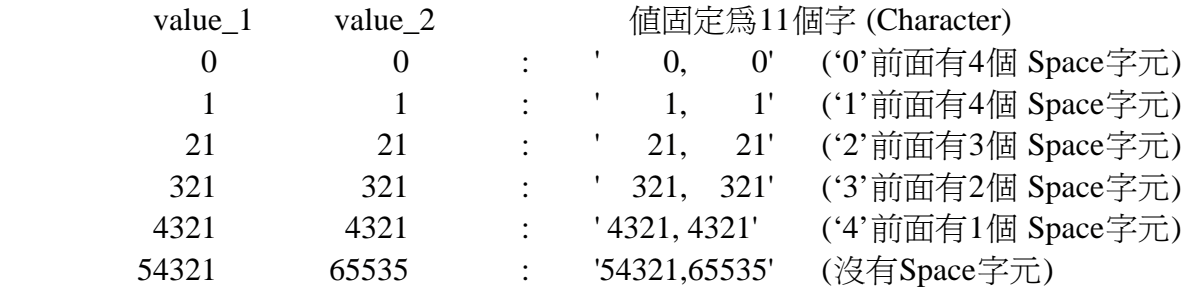

本例, value 1的算法如步驟 (a) 到 (d) , 步驟 (e) 為value 2的算法

#### (真正應用時**,** 為了安全**,** 請 自行設計 不同的演算法)

 (a) 將收到的UDP Message刪除 <User-defined CRC> 11個byte 與 <4-byte-Checksum> 4個 byte, 然後存成N個byte的Array (為了方便表示, 稱呼此byte Array為 user\_buf[ ])

- (b) 取代 user\_buf[3]  $~\circled$  user\_buf[3] xor 100 用c語言來算 爲 user\_buf[3] = user\_buf[3] ^ (unsigned char)100 ; (真正應用時**,** 為了安全**,** 請 自行設計 不同的演算法)
- (c) 取代 user\_buf[7] 爲 user\_buf[7] xor  $200$ 用c語言來算 爲 user\_buf[7] = user\_buf[7] ^ (unsigned char)200 ; (真正應用時**,** 為了安全**,** 請 自行設計 不同的演算法)
- (d) 用CRC-16演算法, 算出user\_buf[0] ~ user\_buf[N-1] 的 <CRC\_Hi><CRC\_Lo) 值 如此得到value\_1 = 256\*<CRC\_Hi> + <CRC\_Lo). 它是一個0 ~ 65535 間的值.
- (e) 使用不同的演算法來求出value\_2 做步驟(a) , 然後做步驟(b) 但改為 user\_buf[4] = user\_buf[4] ^ (unsigned char)48 , 做步驟(c) 但改為 user\_buf[6] = user\_buf[6] ^ (unsigned char)197, 最後做步驟(d). 如此得到value\_2 = 256\*<CRC\_Hi> + <CRC\_Lo). 它是一個0 ~ 65535 間的值.
- 5. PC / Server回覆給Local Controller的資料格式定義

Security\_passwd: 與前一條 4. 的定義相同.

PC / Server回覆給Local Controller的資料格式

Security\_passwd 為0 : (最後方 不需加 4-byte-Checksum)

```
 <Station_No of PC/Server>,<Same ID No. from the local controller>,<Command>, 
<Year>,<Month>,<Day>,<Hour>,<Minute>,<second>, 
<User-defined CRC>
```
#### 例如:

9001,519805546,2,2007,5,30,18,59,53, 6830,42679

表示:

 < Station\_No of PC/Server > 為 9001 <ID No.> 為 519805546 <Command> 爲 2 PC/Server的時間為 2007/5/30 , 18:59:53 < User-defined CRC > 為 6830,42679 (最前方那個 '6' 前面有一個 Space字元)

Security\_passwd 不為0 : (最後方 要加 4-byte-Checksum)

```
 <Station_No of PC/Server>,<Same ID No. from the local controller>,<Command>, 
<Year>,<Month>,<Day>,<Hour>,<Minute>,<second>, 
<User-defined CRC><4-byte-Checksum>
```
<Command> 的定義:

- 2 : 告知 controller, PC已收到Controller傳來的正確資料
- 4 : 告知Local Controller, 它的時間與 PC的時間相差超過20秒, 請controller校對時間 之後請再重傳資料一次

<User-defined CRC> 的定義: 與前一條 4. 的定義相同.

## **6. Controller** 網路安全防護

### **6.1 : Modbus TCP/IP** 安全防護

有幾種方式可以 經由 以太網路 來存取Wincon-8xx7內的資料.

- 1. 使用Modbus TCP通訊規約, Port編號502. (ISaGRAF軟件 與 SCADA / HMI就是這樣連的)
- 2. 使用ftp (比如在PC上執行 Internet Explorer, 鍵盤輸入 "ftp://10.0.0.103" )
- 3. 使用telent (比如在PC上開啟一個 "Command" 視窗, 鍵盤輸入 "telnet 10.0.0.103" )
- 4. 使用 Web server (Wincon的Web HMI 功能使用的方式)

### 注意**:**

#### **1.** 若是使用**I-8xx7** 與 **I-7188EG,** 只有方式**1**可使用**.**

2. 若是使用 W-8047 / 8347 / 8747 / 8046 / 8346 / 8746 , 要使用 "ftp", "telnet", "Web HMI" 與 "Modbus TCP/IP" , 請連您的 PC/HMI 到其上的 LAN1 網口, 並且請使用ICP DAS 的 Industrial Ethernet Switch產品 "NS-205" 或 "NS-208" .

為了安全, 您可以 開啟Wincon 驅動程式的對話框, 關閉第 2及第3項功能, 如下.

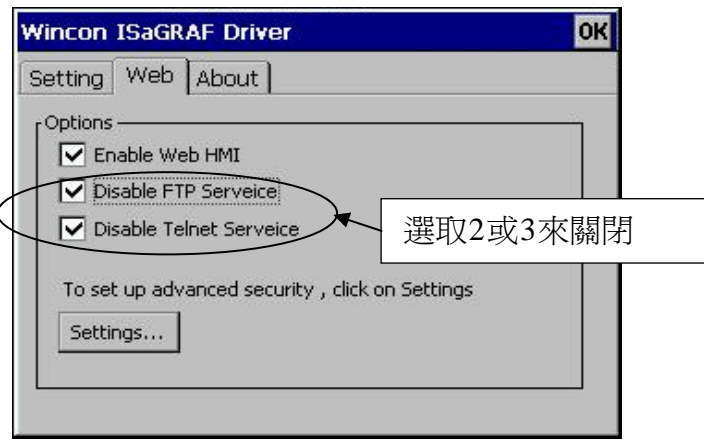

關於第4項, 請設好必要的 User name 及 Password來保護.

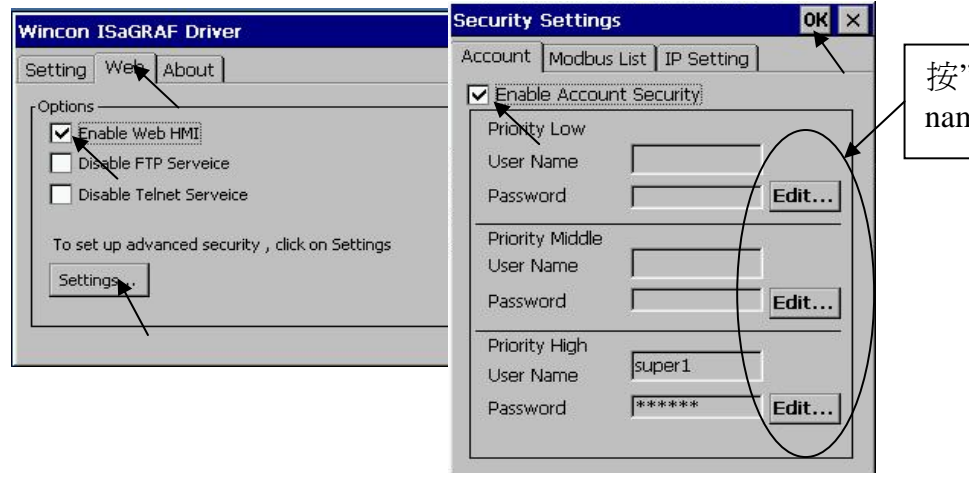

按"Edit"可設定 user name及password

關於第一項 Modbus TCP/IP 的保護, 使用者可以在 i-7188EG, i-8x37與W-8xx7等控制器上設定 最多只開放到8組PC / SCADA / HMI 的IP可允許連進來, 方法如下.

請在 ISaGRAF I/O連結視窗內 使用 "vip" 虛擬板卡. 最多可設立8組IP允許用Modbus TCP/IP 通 訊規約連進來.若控制器內沒有使用 "vip" ,那表示, 任何IP都允許用 Modbus TCP/IP 連進來. 如果使用了 "vip" 但都設為 "N/A" 將沒有任何 IP 允許用 Modbus TCP/IP 連進來. (包含 ISaGRAF也連不進來)

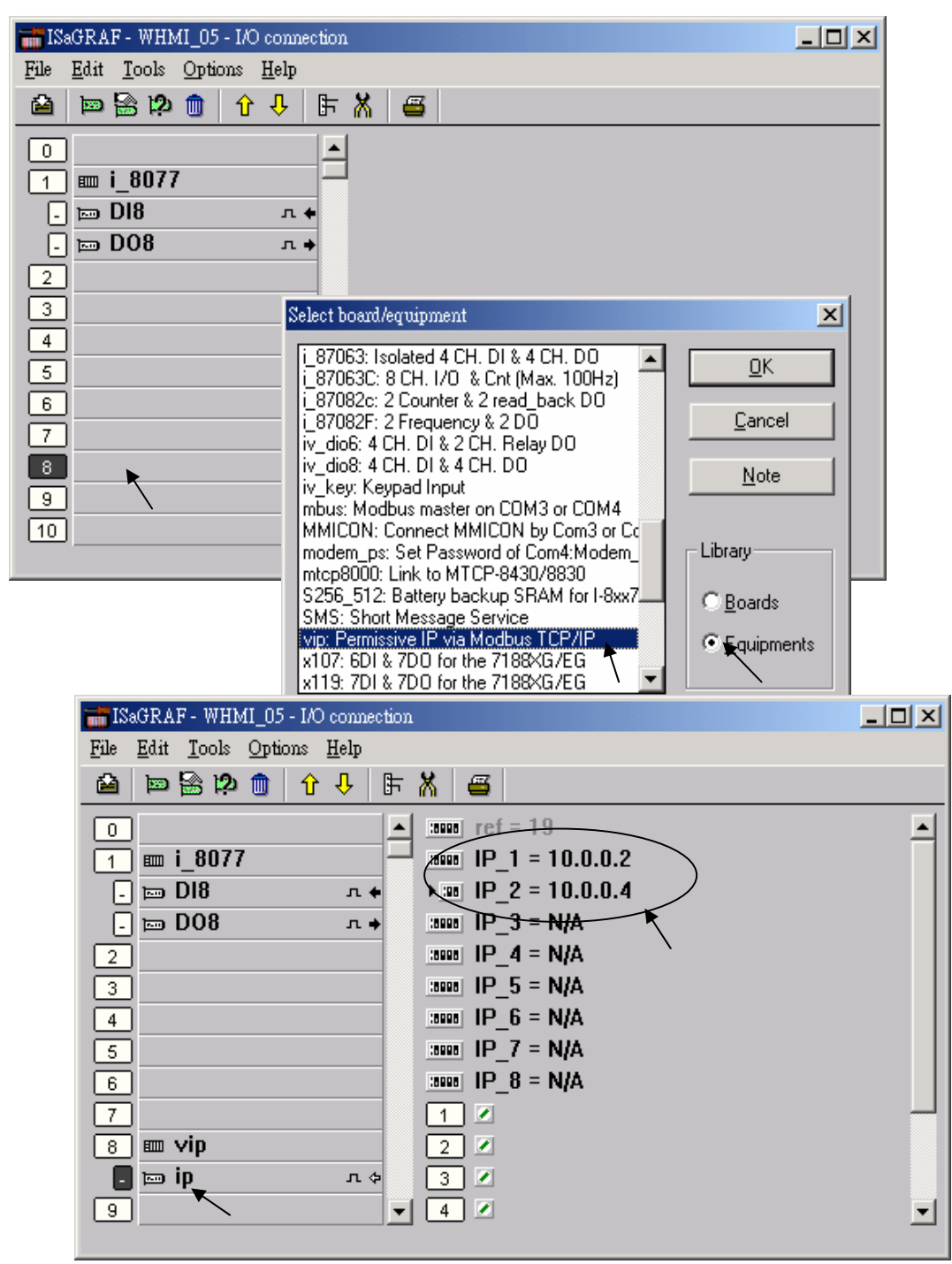

### **6.2 :** 使用 **dis\_stop**虛卡 來 關閉 **/** 開啟 **ISaGRAF Download** 程式功能

有時當 i-7188EG , I-8x37 與 W-8xx7 程式開發完, 為了預防 被人誤用 或故意 使用ISaGRAF 從 Local 或Internet來將 Program Stop, 可以連接 Dis\_stop虛卡, 將該輸出點的 初值 設為TRUE, 就 可防止被人使用 ISaGRAF 將程式 Stop.

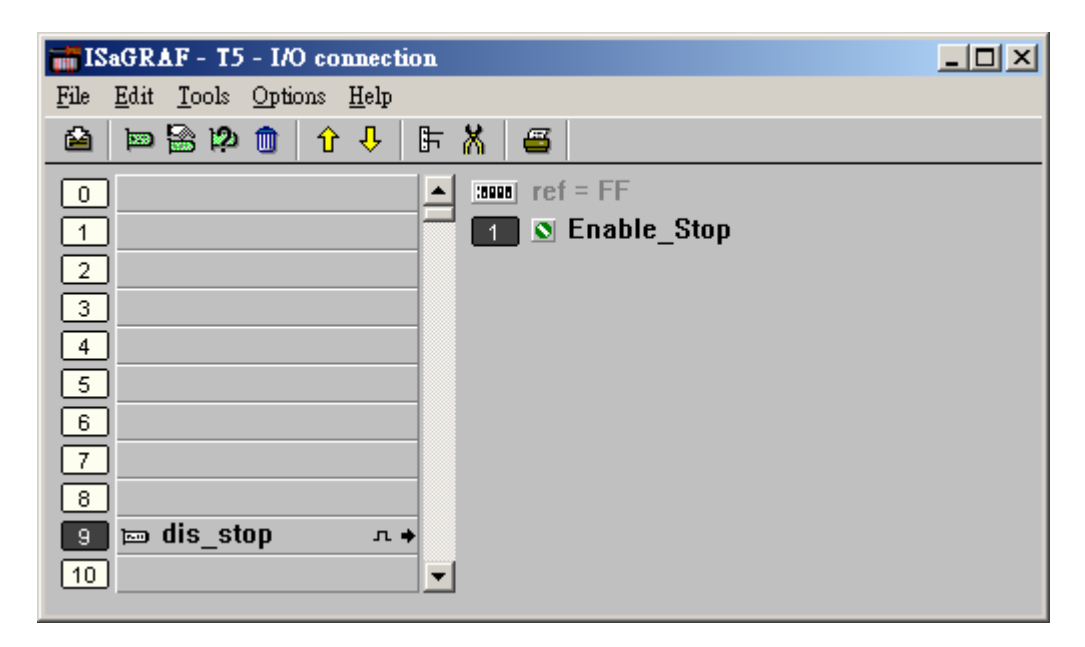

若是需要再啓用它, 請先用原來的 ISaGRAF 程式 連上 controller後, 將 該輸出點 設為 False. 如此就可 download 修改後的 ISaGRAF程式進去.